# Xerox<sup>®</sup> Summarizer - **Executed Strummarizer** sovellus

# Pikaopas Xerox® Summarizer -sovelluksen käyttämiseen

# **KUV AUS**

Xerox® Summarizer -sovellus luo asiakirjoista yhteenvedon tarkastelua, tulostamista ja sähköpostilähetystä varten suoraan Xerox® Connect Key® -tekniikalla varustetussa laitteessa. Tekoälyä hyödyntävä Xerox Summarizer kiteyttää kymmenet tai jopa sadat sivut vain muutamaan prosenttiin alkuperäisen tekstin sivumäärästä (erotteleva) tai luo lähdetekstistä lyhyen, tiivistetyn version (yleistävä). Voit helposti esikatsella yhteenvetoasi, säätää yhteenvedon pituutta ja lähettää lopputuloksen sähköpostitse joko PDF- tai Microsoft Word muodossa.

### **Laitevaatimukset**

Xerox® Summarizer toimii Xerox® AltaLink®- ja Xerox® VersaLink® -tuoteperheessä. Tässä oppaassa termi "laite" tarkoittaa sekä monitoimilaitetta että tulostinta.

Kaikki AltaLink®- ja VersaLink®-laitteet edellyttävät seuraavia seikkoja:

- Xerox Extensible Interface Platform® (EIP) tulee ottaa käyttöön. Laitteiden on tuettava EIP 3.7 -versiota tai uudempaa.
- Laitteiden on tuettava skannausta.
- Xerox® ConnectKey® -sovelluksen asennuksen (verkkoasennuskäytäntö) on oltava käytössä.
- Varmista, että laite voi viestiä internetin kanssa.

# **Huom:**

Internet-yhteys vaatii joissakin verkoissa välityspalvelimen.

Jos laitteessa on käytössä SSL-suojauksen todennus, varmista, että turvallisuusvarmenteet on ladattu laitteeseen.

Xerox Solutions -varmenteet on ladattu oletusarvoisesti valmiiksi kaikkiin 2016 Xerox® ConnectKey® -tekniikkaa käyttäviin AltaLink® - ja VersaLink®-laitteisiin.

Lisätietoja yllä mainituista asetuksista on Xerox App Gallery verkkotuessa osoitteessa: <https://www.support.xerox.com/support/xerox-app-gallery.com>

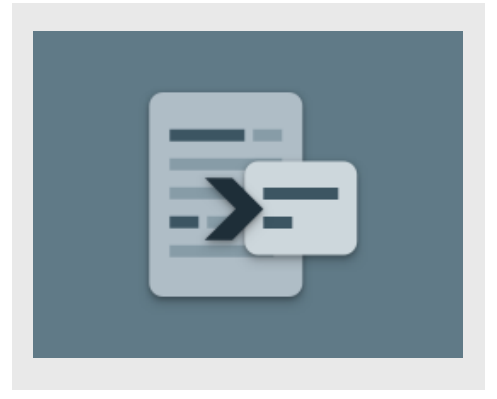

#### **SUMMARIZERIN ASENTAMINEN**

Seuraavassa menetelmässä oletetaan, että olet luonut Xerox App Gallery -tilin. Jos sinulla ei ole Xerox App Gallery -tiliä, katso Xerox App Gallery -sovelluksen pikaoppaasta ohjeet tilin luomiseen.

Katso tämän oppaan lopussa olevista dokumentaatiolinkeistä lisäohjeita siitä, miten lisätä laite tai sovellus tai miten asentaa sovellus Xerox App Gallery -tilillesi.

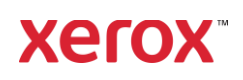

# **ASEN N A G ALLER Y -SO V ELLU KSIA X ER O X APP G ALL ER Y - VERKKOPORTAALISTA (MAKSULLINEN SO V ELLUS)**

- 1. Siirry Xerox App Gallery -palvelun URLosoitteeseen: [https://appgallery.services.xerox.com](https://appgallery.services.xerox.com/)
- 2. Valitse Kirjaudu sisään.
- 3. Anna voimassa oleva sähköposti ja salasana.
- 4. Lisää Laitteet-välilehdellä monitoimitulostin.
- 5. Valitse haluamasi sovellus Kaikki sovellukset -välilehdeltä.
- 6. Napsauta Tilaa-painiketta. 7. Hyväksy loppukäyttäjän
- käyttöoikeussopimus (EULA).
- 8. Valitse Maksa.
- 9. Täytä laskutustiedot ja valitse Tee tilaus.
- 10. Valitse Valmis.
- 11. Katso onko ostovahvistus saapunut sähköpostiisi.

# **ASEN N A G ALLER Y -SO V ELLU KSIA X ER O X APP G ALLER Y - V ER KKO PO R T AALIST A (KO KEILUSO V ELL US)**

1. Siirry Xerox App Gallery -palvelun URLosoitteeseen: [https://appgallery.services.xerox.com](https://appgallery.services.xerox.com/)

2. Valitse Kirjaudu sisään.

- 3. Anna voimassa oleva sähköposti ja salasana.
- 4. Lisää Laitteet-välilehdellä monitoimitulostin.
- 5. Valitse haluamasi sovellus Kaikki sovellukset -välilehdeltä.
- 6. Napsauta Asenna-painiketta.
- 7. Painikkeen napsauttaminen käynnistää Asenna koeversio -näytön.
- 8. Valitse laite, jossa haluat kokeilla sovellusta, ja valitse sitten Asenna.

#### **ER O T T ELEV A V S. Y LEIST ÄV Ä**

Summarizer mahdollistaa kaksi yhteenvetotyyppiä: erotteleva ja yleistävä.

Erotteleva yhteenveto perustuu lähdetekstin pituudesta otettuun

prosenttiosuuteen.Prosenttiosuus voi olla vain 5 % tai jopa 90 %. Jos haluat esikatsella erottelevaa yhteenvetoa, voit säätää prosenttiosuutta reaaliajassa ennen yhteenvedon viimeistelyä ja tuloksen tulostamista tai lähettämistä sähköpostitse.

Yleistävä yhteenveto on tekoälyn avulla luotu lyhyt ja tiivis tulkinta lähdetekstistä. Yleistävissä yhteenvedoissa saattaa esiintyä uusia sanoja ja lauseita, joita ei ehkä ollut alkuperäisessä lähdetekstissä.

Huom: Erotteleva yhteenveto kuluttaa 1 krediitin per sivu, kun taas yleistävässä yhteenvedossa kuluu 2 krediittiä per sivu.

### **NÄIN TEET EROTTELEVAN Y HT EEN V EDO N**

- 1. Avaa Xerox®-laitteen aloitusnäytöstä Summarizer.
- 2. Kun sovellus avautuu, näytölle ilmestyy päänäyttö, jossa voit tehdä kaikki yhteenveto- ja skannausasetuksesi.
- 3. Näytön yläosassa on Yhteenvedon tyyppi, jossa oletuksena on Erotteleva.
- 4. Kun haluat säätää pituutta, valitse Yhteenvedon pituus. Näyttöön avautuu ponnahdusikkuna. Valitse arvo luettelosta.
- 5. Valitse seuraavaksi toimialue nähdäksesi täydellisen luettelon toimialueista. Toimialue on asiakirjasi luokka. Valitse toimialue, joka parhaiten sopii skannattavaan asiakirjaan. Huom: Sovellus ehdottaa kätevyyden vuoksi viimeksi käytettyä toimialuetta.
- 6. Alempana näytöllä on joitakin skannausasetuksia sekä vaihtoehtoja erottelevan yhteenvedon katselua tai esikatselua sekä tulosten tulostamista, sähköpostitse lähettämistä ja alkuperäisen asiakirjan kopion liittämistä varten.
- 7. Jos haluat esikatsella yhteenvetoa asiakirjan skannauksen jälkeen, valitse Esikatsele.
- 8. Kun haluat tulostaa yhteenvedon, valitse Tulosta.
- 9. Jos haluat lähettää yhteenvedon sähköpostitse PDF- tai DOCX-tiedostona, valitse Lähetä tulokset. Näytöllä näkyy tällöin Lisää sähköpostin osoitekenttä. Valitse se ja lisää joko uusi tai jo tallennettu vastaanottaja. Huom: Summarizer tallentaa 10 viimeisintä sähköpostin vastaanottajaa. Voit tarkastella tallennettuja sähköpostiosoitteita valitsemalla Lisää tallennetut -painike sähköpostin vastaanottajat -ponnahdusikkunassa.
- 10. Jos haluat sisällyttää alkuperäisen asiakirjan tulostukseen, valitse Sisällytä alkuperäinen.
- 11. Säädä skannausasetuksia ja valitse Esikatselu oikeasta ylänurkasta (Skannaa, jos esikatselu oli otettu pois käytöstä).
- 12. Laite skannaa asiakirjasi ja käsittely alkaa. Jos valitsit Ei esikatselua, siirry kohtaan 15. Jos otit Esikatselun käyttöön, esikatselu ilmestyy näytölle, kun käsittely on valmis.
- 13. Kun esikatselu on näytössä, voit valita ylhäällä vasemmalla olevan asennuspainikkeen ja säätää yhteenvedon pituutta.
- 14. Kun esikatselu on toiveittesi mukainen, valitse Jatka.
- 15. Sovellus tulostaa ja/tai lähettää referoidun asiakirjan sähköpostitse.

# **N ÄIN T EET Y LEIST ÄV ÄN Y HT EEN V EDO N**

- 1. Avaa Xerox®-laitteen aloitusnäytöltä Summarizer.
- 2. Kun sovellus avautuu, näytölle ilmestyy päänäyttö, jossa voit tehdä kaikki yhteenveto- ja skannausasetuksesi.
- 3. Valitse Yhteenvedon tyyppi näytön yläosasta. Näyttöön avautuu ponnahdusikkuna. Valitse Yleistävä ja paina OK.
- 4. Alempana näytöllä on skannausasetuksia sekä vaihtoehtoja tarkastella tai esikatsella yleistävää yhteenvetoasi, tulostaa tulokset, lähettää tulokset

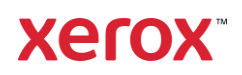

sähköpostin välityksellä tai liittää mukaan kopio alkuperäisestä asiakirjasta.

- 5. Jos haluat esikatsella yhteenvetoa asiakirjan skannauksen jälkeen, valitse Esikatsele.
- 6. Kun haluat tulostaa yhteenvedon, valitse Tulosta.
- 7. Jos haluat lähettää yhteenvedon sähköpostitse PDF- tai DOCX-tiedostona, valitse Lähetä tulokset. Näytöllä näkyy tällöin Lisää sähköpostin osoitekenttä. Valitse osoitekenttä ja lisää uusi tai tallennettu vastaanottaja. Huom: Summarizer tallentaa 10 viimeisintä sähköpostin vastaanottajaa. Voit tarkastella tallennettuja sähköpostiosoitteita valitsemalla Lisää tallennetut -painike sähköpostin vastaanottajat -ponnahdusikkunassa.
- 8. Jos haluat sisällyttää alkuperäisen asiakirjan tulostukseen, valitse Sisällytä alkuperäinen.
- 9. Säädä skannausasetuksia ja valitse Esikatselu oikeasta ylänurkasta (Skannaa, jos esikatselu oli otettu pois käytöstä).
- 10. Laite skannaa asiakirjasi ja käsittely alkaa. Jos kytkit Esikatselun pois käytöstä, siirry kohtaan 12. Jos otit Esikatselun käyttöön, esikatselu ilmestyy näytölle, kun käsittely on valmis.
- 11. Esikatselu ilmestyy näyttöön. Mikäli olet tyytyväinen, valitse Jatka.
- 12. Sovellus tulostaa ja/tai lähettää referoidun asiakirjan sähköpostitse.

# **T UKI**

Xerox App Galleryn tietokanta

[https://www.support.xerox.com/support/xerox](https://www.support.xerox.com/support/xerox-app-gallery/support/enus.html)[app-gallery/support/enus.html](https://www.support.xerox.com/support/xerox-app-gallery/support/enus.html)

Xerox App Gallery Documentation

[https://www.support.xerox.com/support/xerox](https://www.support.xerox.com/support/xerox-app-gallery/documentation/enus.html)[app-gallery/documentation/enus.html](https://www.support.xerox.com/support/xerox-app-gallery/documentation/enus.html)

Asiakastukisivusto

[https://summarizerapp.support.xerox.com](https://summarizerapp.support.xerox.com/)

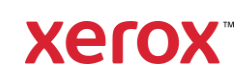